# PRENOTAZIONE CONSULENZA ESPERTI SU PROCEDIMARCHE

## ProcediMarche

La prenotazione degli appuntamenti con Esperti PNRR – Regione Marche avviene attraverso il sito web ProcediMarche al seguente link:

https://procedimenti.regione.marche.it/

Abilitazione su ProcediMarche:

Si precisa che per accede a ProcediMarche l'interessato può ottenere l'abilitazione compilando e inviando relativo modulo:

https://procedimenti.regione.marche.it/Pratiche/Avvia/13761

#### Accesso

Nella home page di ProcediMarche, in alto a destra cliccare su: accedi

Aperta la schermata di accesso occorrerà fare la scelta tra:

Entra con Cohesion Entra con CIE-ID Entra con Spid

Cliccare sulla modalità prescelta, inserire i dati per l'accesso e fornire il consenso per il trattamento dei dati personali.

Aperta la schermata generale in alto a destra comparirà il proprio nome con una freccetta: cliccare sulla freccetta per l'apertura della tendina: scegliere l'opzione "Area PA".

#### Percorso

Nella successiva schermata selezionare il profilo con il quale si vuole lavorare scegliendo il nome dell'Ente dalla tendina. Cliccare poi su: Visualizza Procedimenti

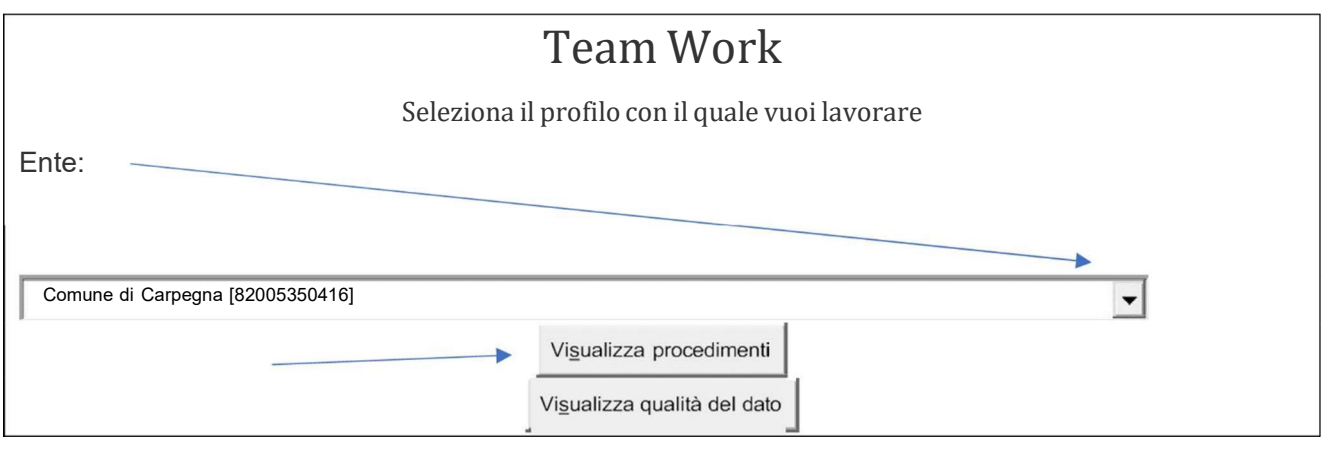

Nella parte alta della schermata successiva tra le varie opzioni che prevede la Piattaforma selezionare: SCRIVANIA e poi Assistenza

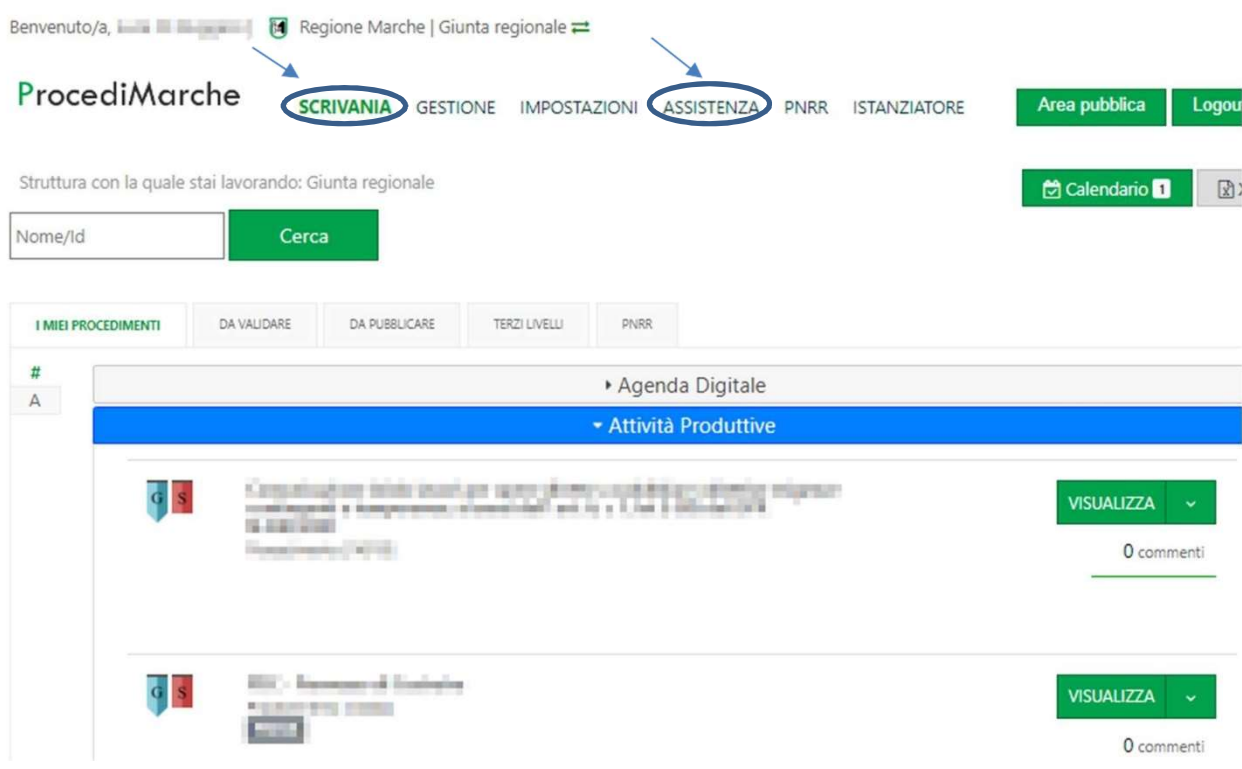

# Nella schermata seguente relativa all'assistenza in generale, cliccare sul rettangolo grigio di interesse concernente "Assistenza Esperti"

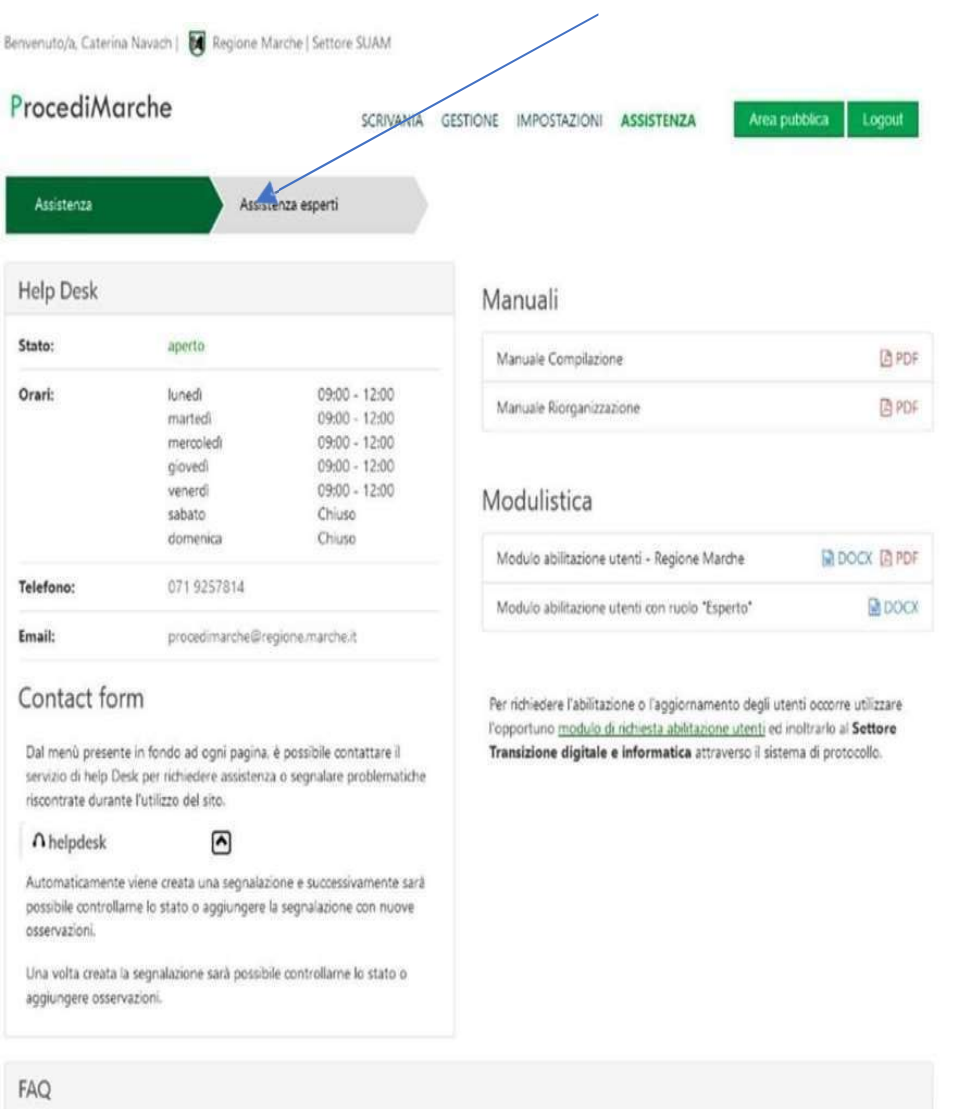

 $\pmb{\Lambda}$  helpdesk

 $\hat{\phantom{a}}$ 

Si è giunti alla pagina della prenotazione: cliccare a destra sul rettangolo blu: "Prenota un esperto".

## Manuale operativo Ente

Relativamente al percorso per la prenotazione è a disposizione – nella medesima schermata, a sinistra, tra i Manuali - il "Manuale Booking – Ente": cliccando sull'icona del PDF si aprirà il "Manuale operativo piattaforma di prenotazione appuntamenti con esperti PNRR - Regione Marche" che illustra con chiarezza come prenotare l'appuntamento con l'Esperto.

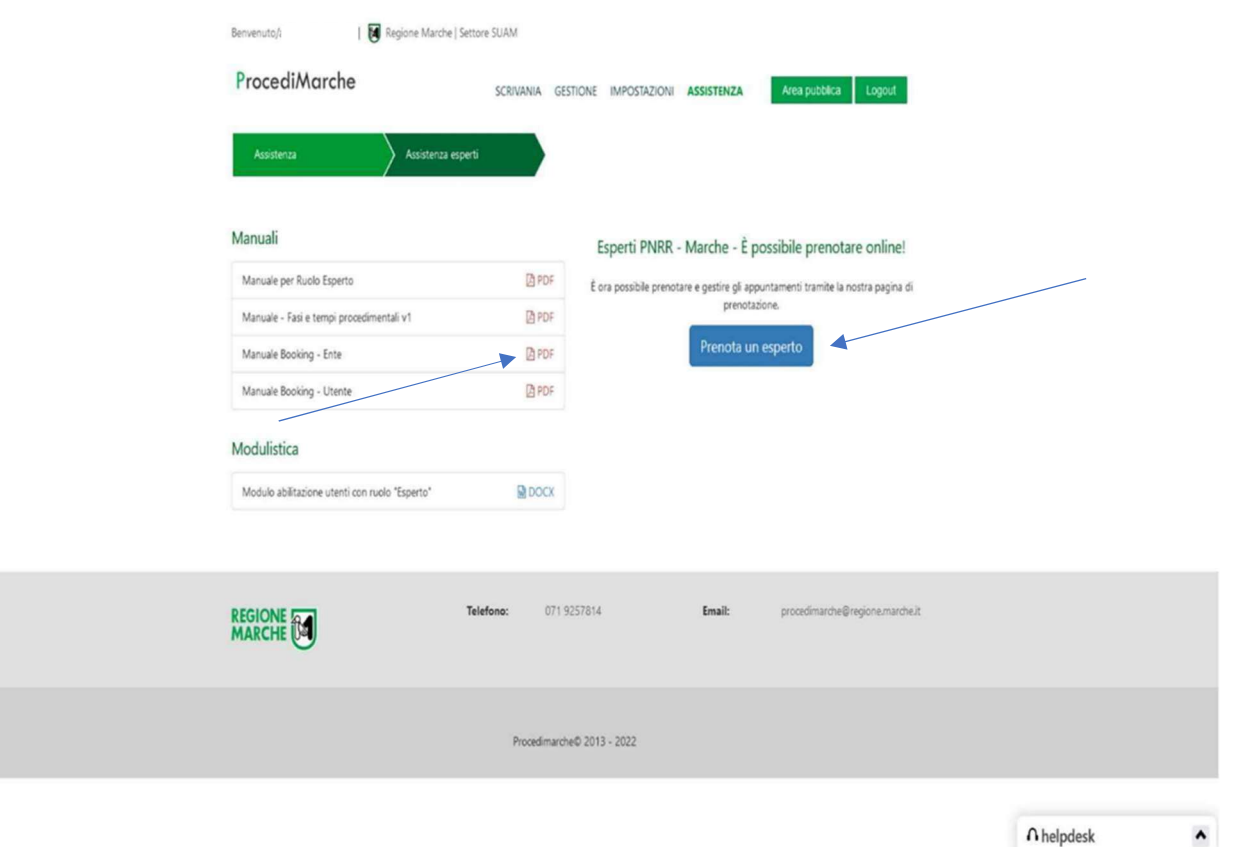

Nella pagina successiva scegliere la Linea di intervento 4 Appalti e cliccare sul rettangolo blu Prenota seguendo il percorso per la prenotazione. Pur essendo semplice effettuare la prenotazione, può essere d'ausilio la consultazione del succitato Manuale operativo Ente.